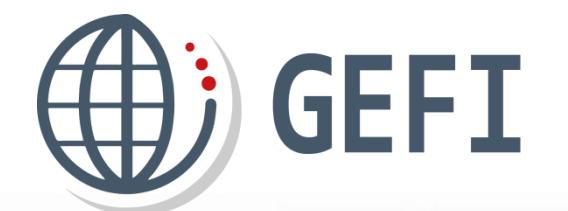

# **GUIDES GEFI**

## **Guide démarrage CLIENT**

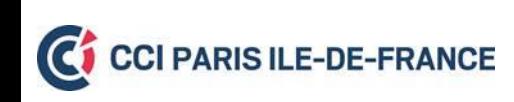

Version 1 – Janvier 2020

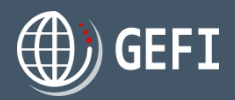

### **Adresse du Nouveau GEFI**

L'adresse de connexion à GEFI reste : **https:// www.formalites-export.com**

### **Compte d'accès au nouveau GEFI**

- <sup>8→</sup> Vous disposez aujourd'hui d'un compte d'accès à GEFI 1 constitué d'une adresse mail et d'un mot de passe.
- <sup>8→</sup> Ce compte d'accès est repris dans le nouveau GEFI en tant que compte d'accès principal.

### **Quelques consignes pour préparer votre 1ère connexion**

### **Avant le 31 janvier 2020 18h**

#### **Mot de passe GEFI 1 :**

Le mot de passe que vous utilisez quand vous vous connectez à GEFI 1 vous sera **demandé** à la **1 ère connexion au nouveau GEFI**.

**Si vous ne le connaissez plus**, nous vous recommandons de le récupérer en utilisant la fonction **"Mot de passe oublié"** sur **GEFI 1**

#### **Adresse mail GEFI 1 :**

Si l'adresse mail que vous utilisez dans GEFI 1 n'est pas valable (adresse invalide, pleine, fermée …), nous vous conseillons de la remplacer par une **adresse valable dans GEFI 1.**

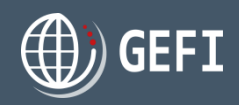

#### **Connexion au nouveau GEFI CONNEXION**  $\bf{0}$ Adresse e-mail **E-** Depuis la page d'accueil de GEFI, vous vous connectez au nouveau GEFI en :  $\boldsymbol{2}$ Mot de passe Mot de passe oublié **O** Renseignant l'adresse mail que vous utilisiez dans GEFI 1 **SECONNECTER CRÉER UI I COMPTE 8** Renseignant le mot de passe que vous utilisiez dans GEFI 1 Cliquant sur "**SE CONNECTER**"  $\rightarrow$  GEFI vous demande de changer de mot de passe  $\cdot$  : **CHANGER DE MOT DE PASSE** 4 Mot de passe actuel veau mot de nass Confirmation **CONFIRMER LE NOUVEAU MOT DE PASSI**

#### **A noter**

Le changement de mot de passe est obligatoire.

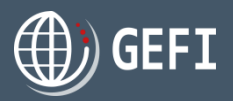

### **Changement du mot de passe**

- Vous modifiez votre mot de passe en :
	- **O** Renseignant le mot de passe que vous utilisiez dans GEFI 1
	- Renseignant votre nouveau mot de passe **\***
	- **6** Confirmant votre nouveau mot de passe
	- Cliquant sur "**CONFIRMER LE NOUVEAU DE PASSE**"

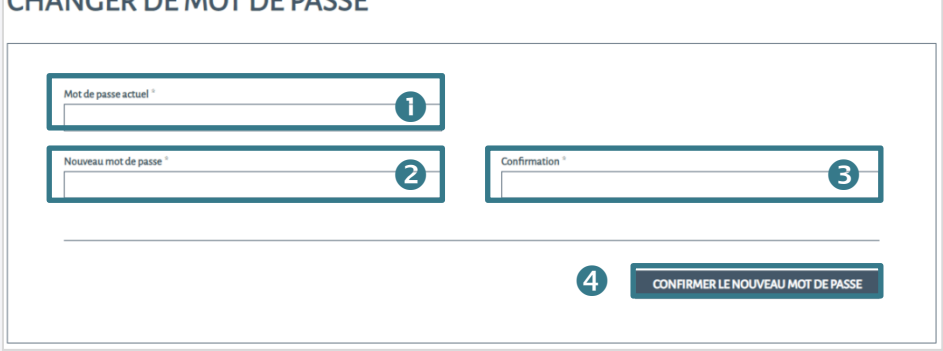

CUANCED DE MOT DE DACCE

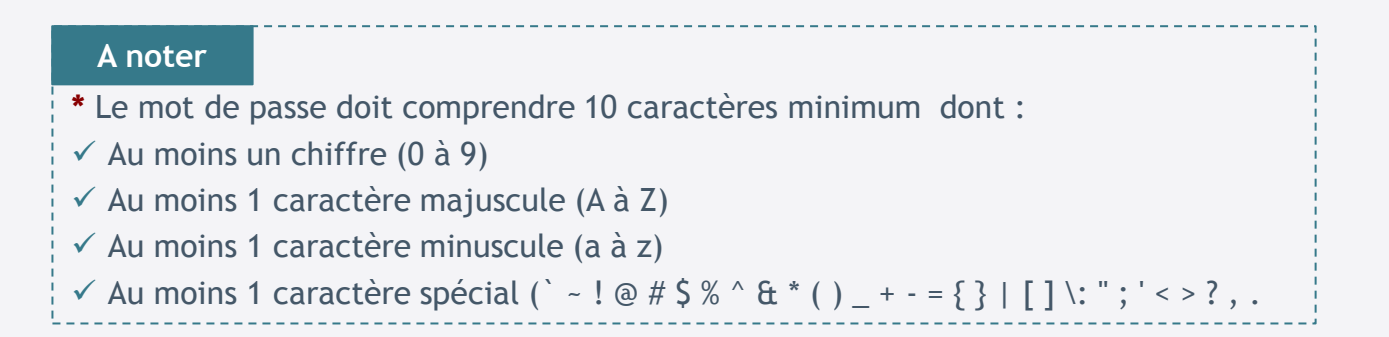

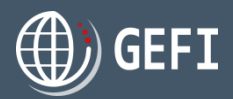

### **Changement du mot de passe - suite**

 Une fois votre changement de mot de passe effectué, le message ci-contre Le mot de passe a été changé avec succès ! s'affiche :

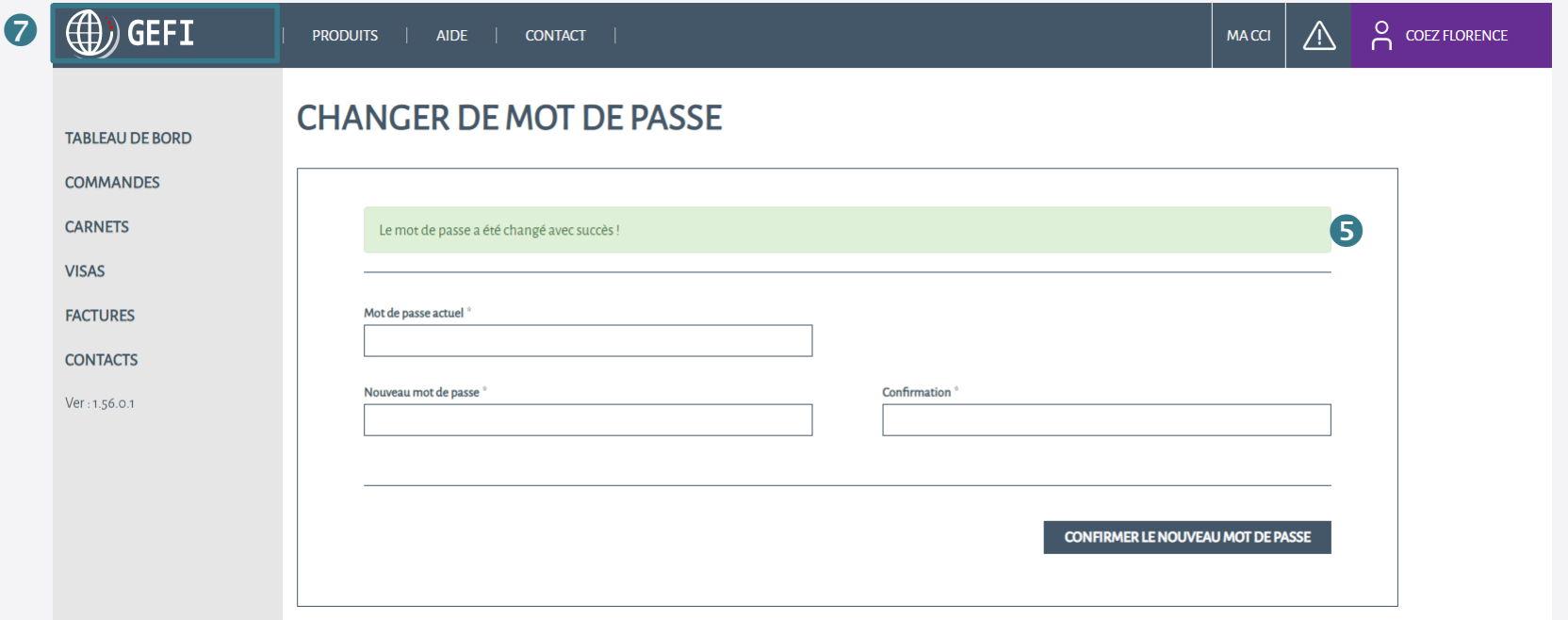

- Vous êtes connecté(e) à votre espace client GEFI
- **O** Cliquez sur le logo GEFI pour accéder à votre page d'accueil.

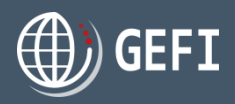

### **Oubli mot de passe**

- **B** Si vous avez oublié votre mot de passe GEFI 1
	- O Depuis la page d'accueil de GEFI, cliquez sur le lien "Mot de passe oublié ?"

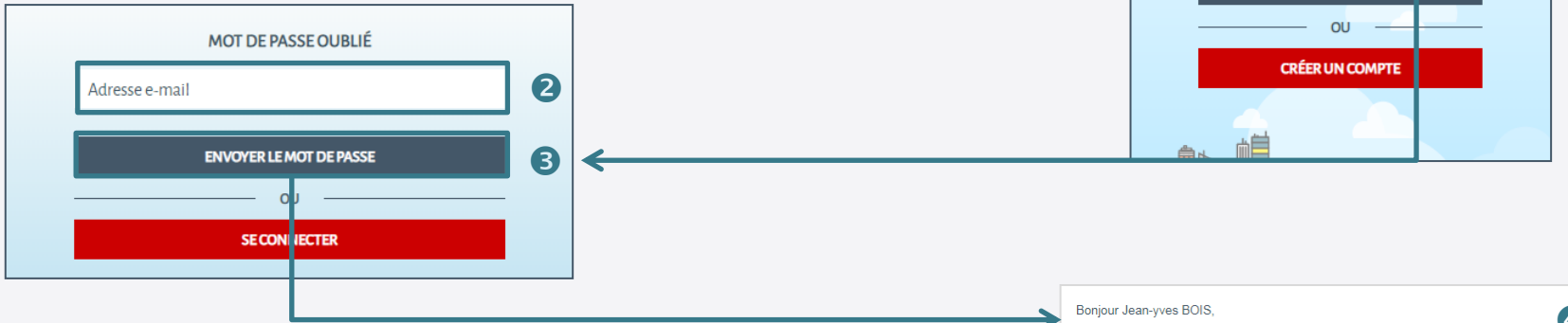

- Renseignez l'adresse mail que vous utilisiez dans GEFI 1
- Cliquez sur "**ENVOYER LE MOT DE PASSE**"
- Un mail est envoyé à l'adresse mail indiquée contenant un lien pour réinitialiser votre mot de passe
- En cliquant sur le lien, vous accédez à un formulaire vous permettant de renseigner un nouveau mot de passe

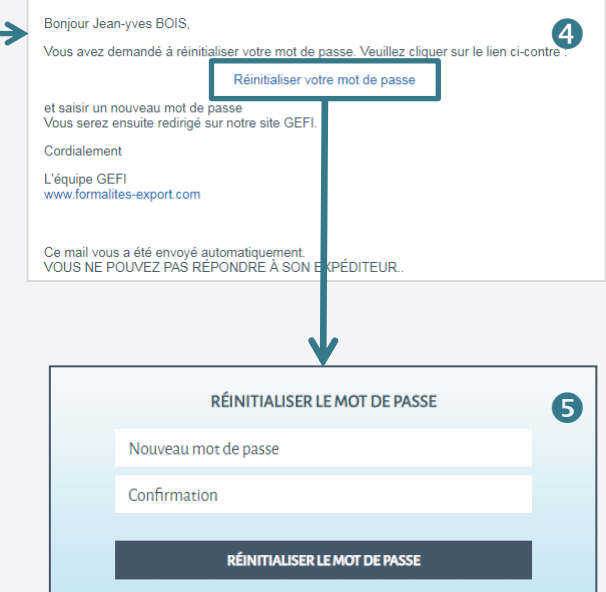

**CONNEXION** 

Adresse e-mail Mot de passe

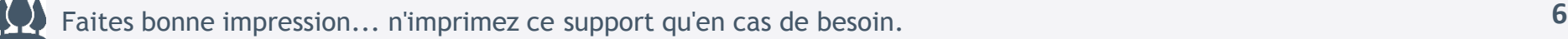

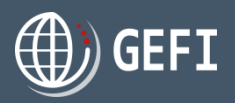

### **Oubli mot de passe - suite**

- **O** Renseignez un nouveau mot de passe
- **O** Confirmez votre nouveau mot de passe
- Cliquez sur "**REINITIALISER LE MOT DE PASSE**"
- La page d'accueil de GEFI s'affiche :

Vous pouvez vous connecter en renseignant :

- $\checkmark$  L'adresse mail utilisée à l'étape  $\bullet$
- 

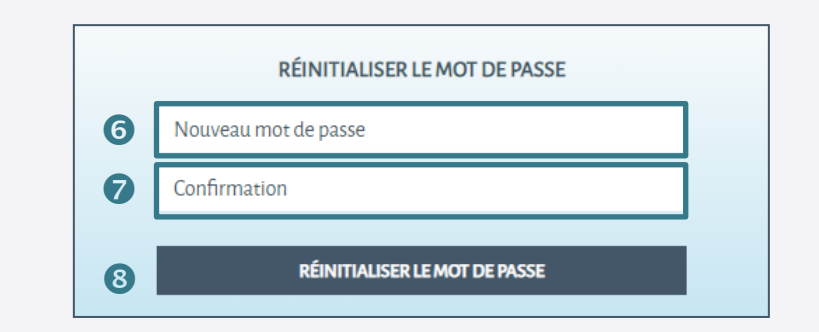

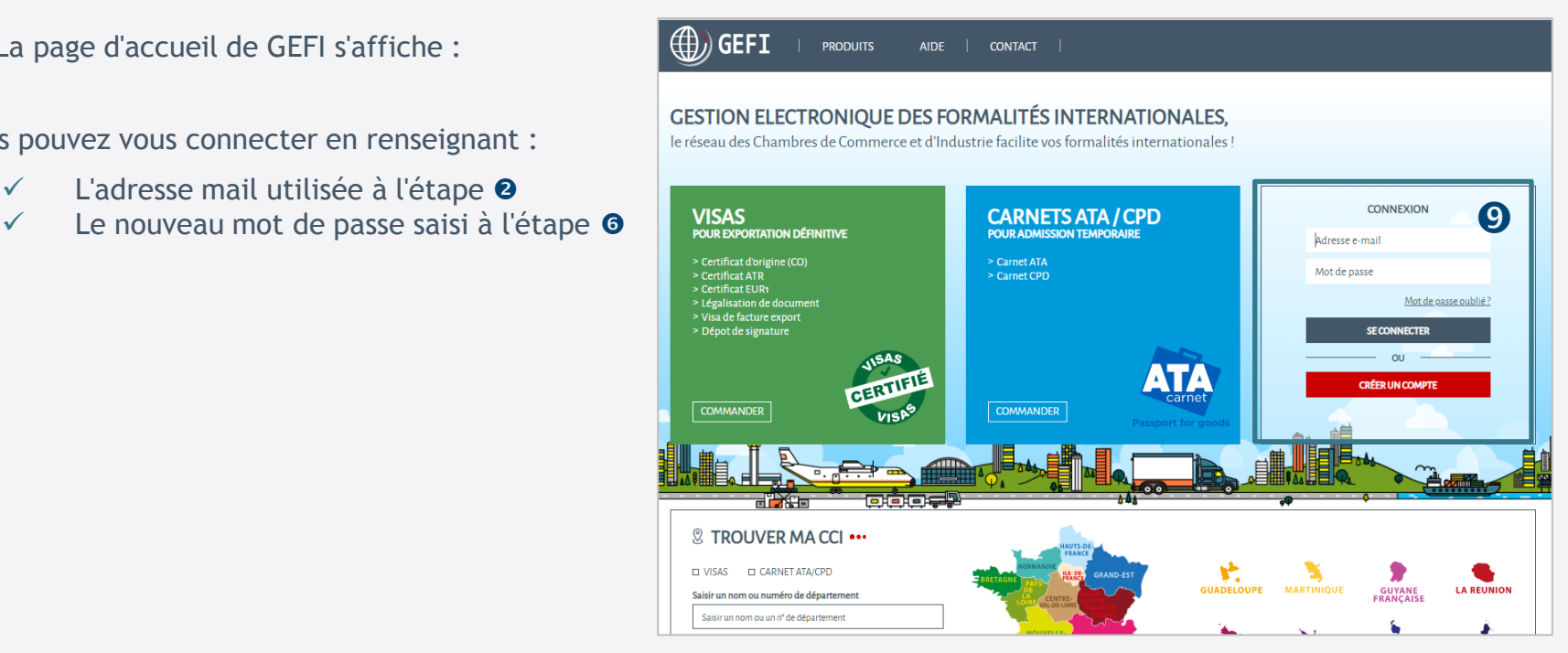

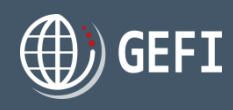

### **Guides utilisateur**

- Les guides suivants sont à votre disposition sur la page **AIDE** de GEFI :
	- **E Guide général utilisateur**
	- Guide démarrage
	- Mini guide Modèles certificats d'origine
	- Mini guide Marchandises ATA

### **Hotline**

 Si vous rencontrez un problème au démarrage du nouveau GEFI, vous pouvez contacter votre CCI dont vous retrouverez les coordonnées dans le module "**TROUVER MA CCI**" affiché en bas de la page d'accueil de **GEFI**

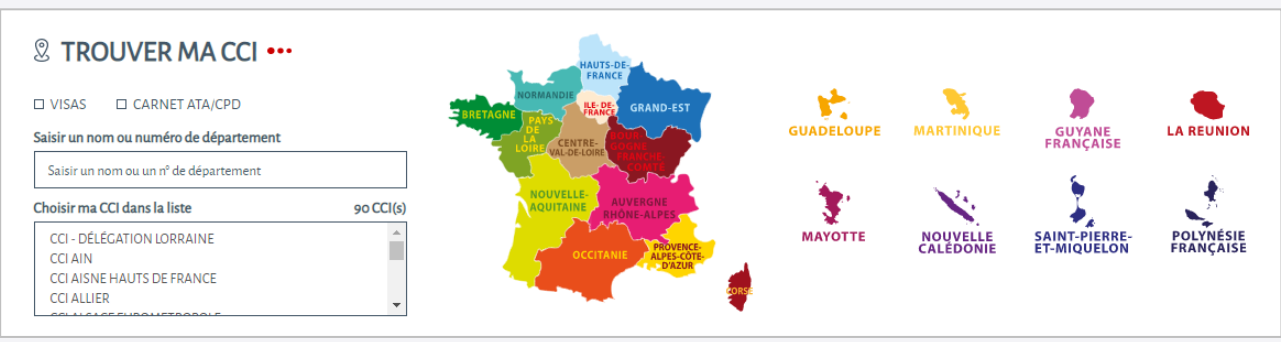

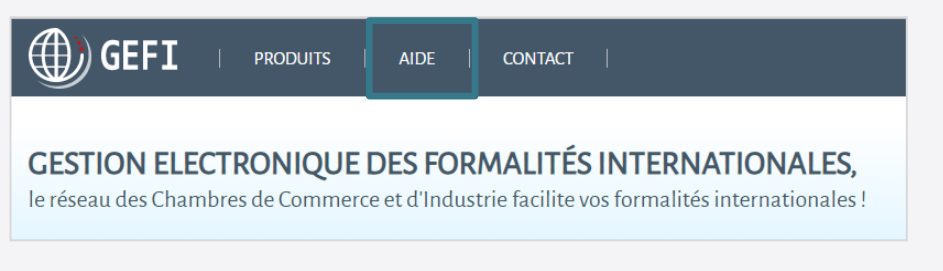